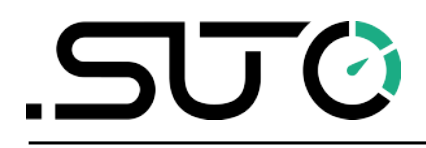

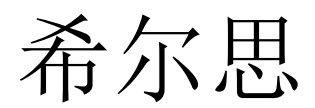

中文

## 操作手册

# <span id="page-0-0"></span>露点仪蓝牙通讯适配器

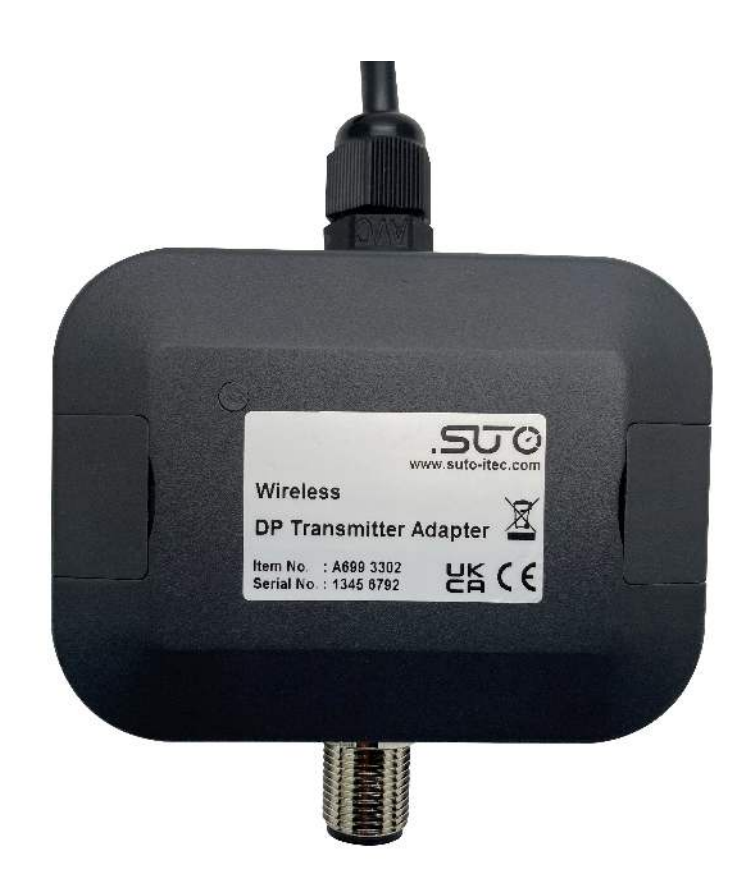

尊敬的客户,

感谢您选择我们的产品。

用户在启动设备前须完整阅读该操作手册并认真遵守。对于因未仔细查看或者未遵守此操 作手册规定而造成的任何损失,制造商概不负责。

如果用户违反此操作手册所描述或规定的方式,擅自改动设备,仪器保修将自动失效并且 制造商免除责任。

请按照此操作手册说明的专业用途使用该设备。

对于该设备在未描述用途上的适用性,希尔思公司不做任何保证。由于运输、设备性能或 使用造成的间接损失,希尔思公司不承担责任。

# 目录

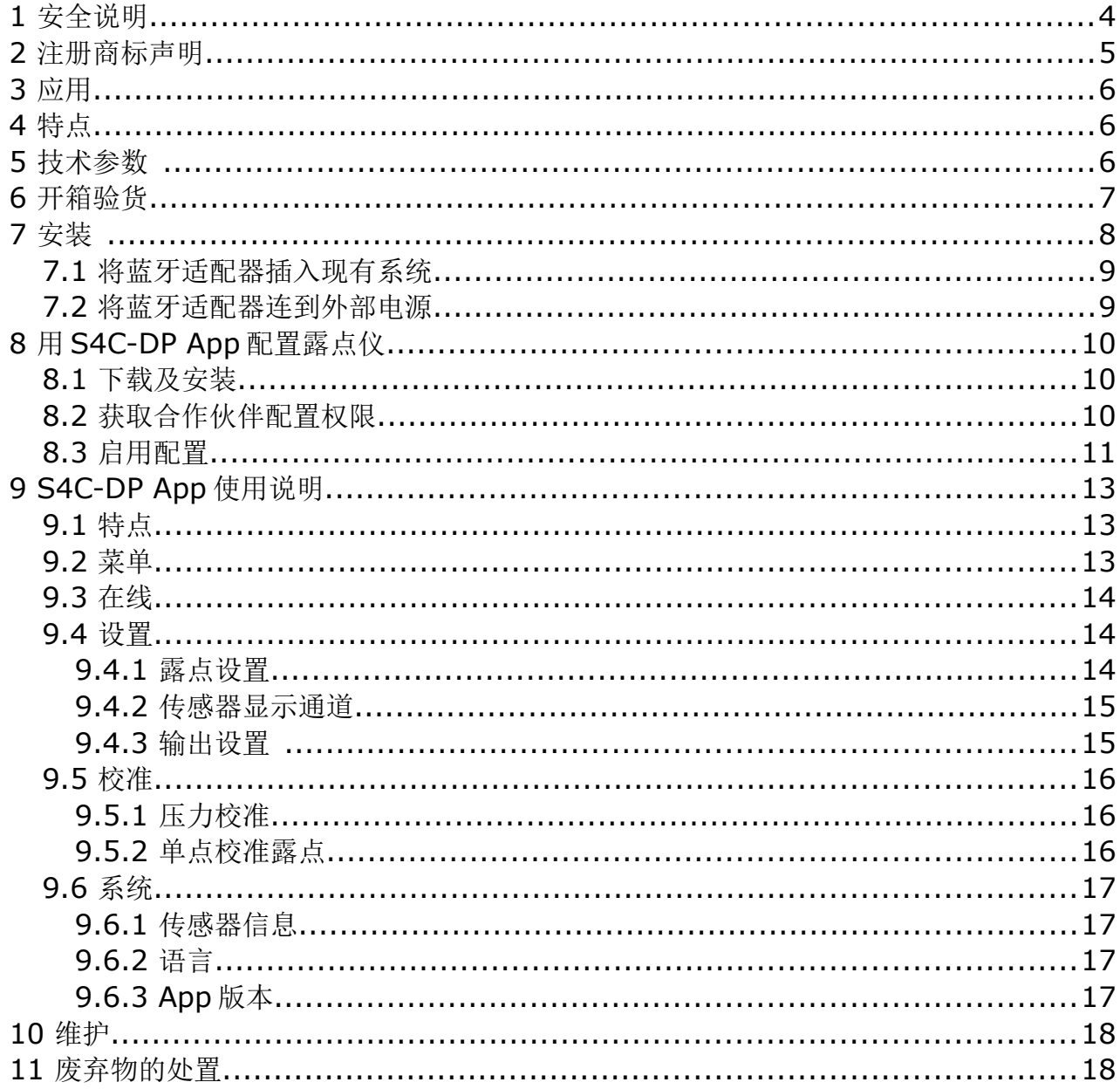

## **1** 安全说明

#### 请检查此操作手册和产品类型是否匹配。

请查看此手册中包含的所有备注和说明。手册中包含了前期准备和安装、操作及 维护各个阶段需要查看的重要信息。因此技术人员以及设备负责人或授权人员必 须仔细阅读此操作说明。

请将此操作手册放置在操作现场便于取阅的地方。针对此操作手册或者产品有任何不明白 或疑惑的地方,请联系制造商。

#### 警告!

#### 电源电压!

任何与产品通电部分的接触都有可能导致重大损伤甚至死亡。

- 考虑所有电气安装相关的规定。
- 进行维修维护作业时必须断开任何电源连接。
- 系统中任何电气工作只允许授权人员进行操作。

#### 操作条件许可范围

请查看许可的操作条件,任何超出这些许可的操作都有可能导致设备故障, 甚至损坏仪器或整个系统。

• 不要超出许可的操作范围。

注意!

- 请确保产品运行在允许的条件范围内。
- 不要超出或者低于允许的存储/操作温度和压力。

#### 常规安全说明

- 不允许在爆炸区域使用该产品。
- 请在准备阶段和安装使用过程中查看国家法规。

#### 备注

• 不允许拆卸产品。

#### 存储和运输

- 确保设备的运输温度在-10°C ... +50°C 之间。
- 存储和运输时建议使用设备的原包装。
- 请确保设备的存储温度在-10°C ... +50°C 之间。
- 避免阳光和紫外线的照射。
- 存储的湿度必须小于 90%,无冷凝。

## **2** 注册商标声明

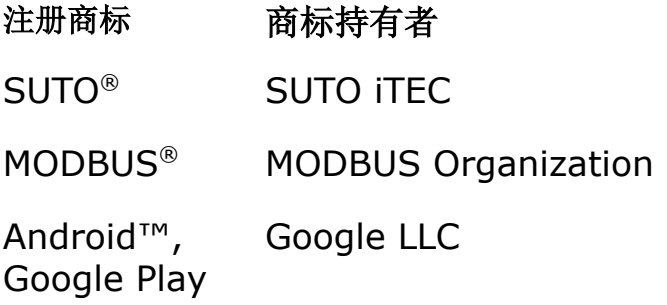

.SU<sup>O希尔思</sup>

## **3** 应用

露点仪蓝牙通讯适配器是 S4C-DP App 和 SUTO 露点仪 S211、S215 及 S220 之间 的无线接口,借助该适配器,可使用 S4C-DP App 对露点仪进行如下的操作:

- 读取、更改和验证操作参数
- 监测测量值
- 校准露点仪

露点仪蓝牙通讯适配器以下简称蓝牙适配器。

## **4** 特点

- 以无线方式使露点仪和 S4C-DP App 进行通信 \*
- M12 接头
- 24 VDC 电源
- 超低功耗

\* 本设备包含型号核准代码为 CMIIT ID: 2020DP2713 的无线电发射模块。

## **5** 技术参数

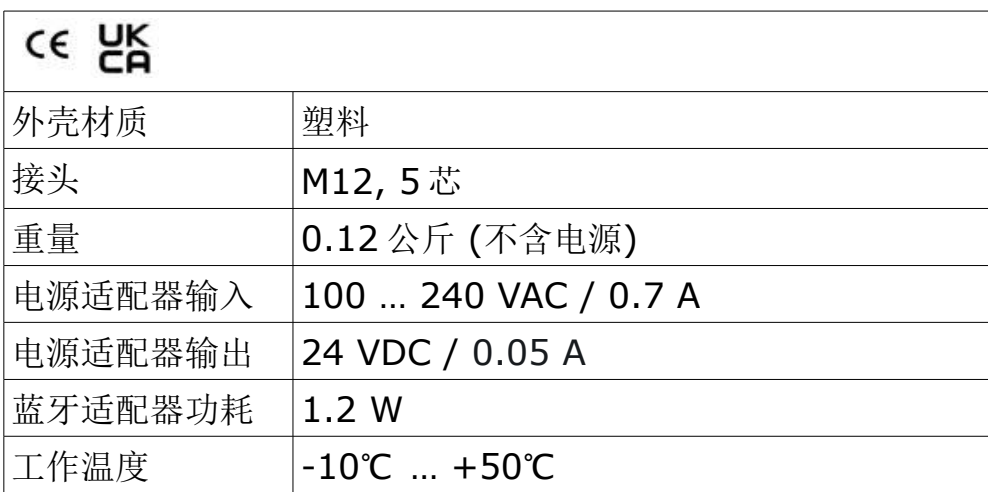

## **6** 开箱验货

确保包装箱内有如下各个部件。

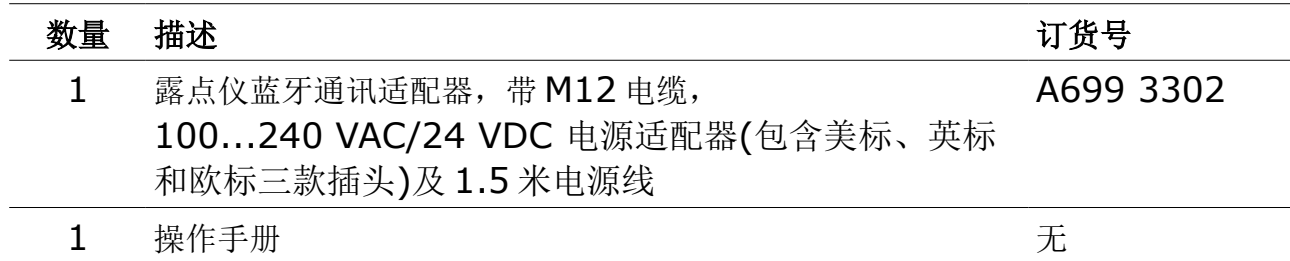

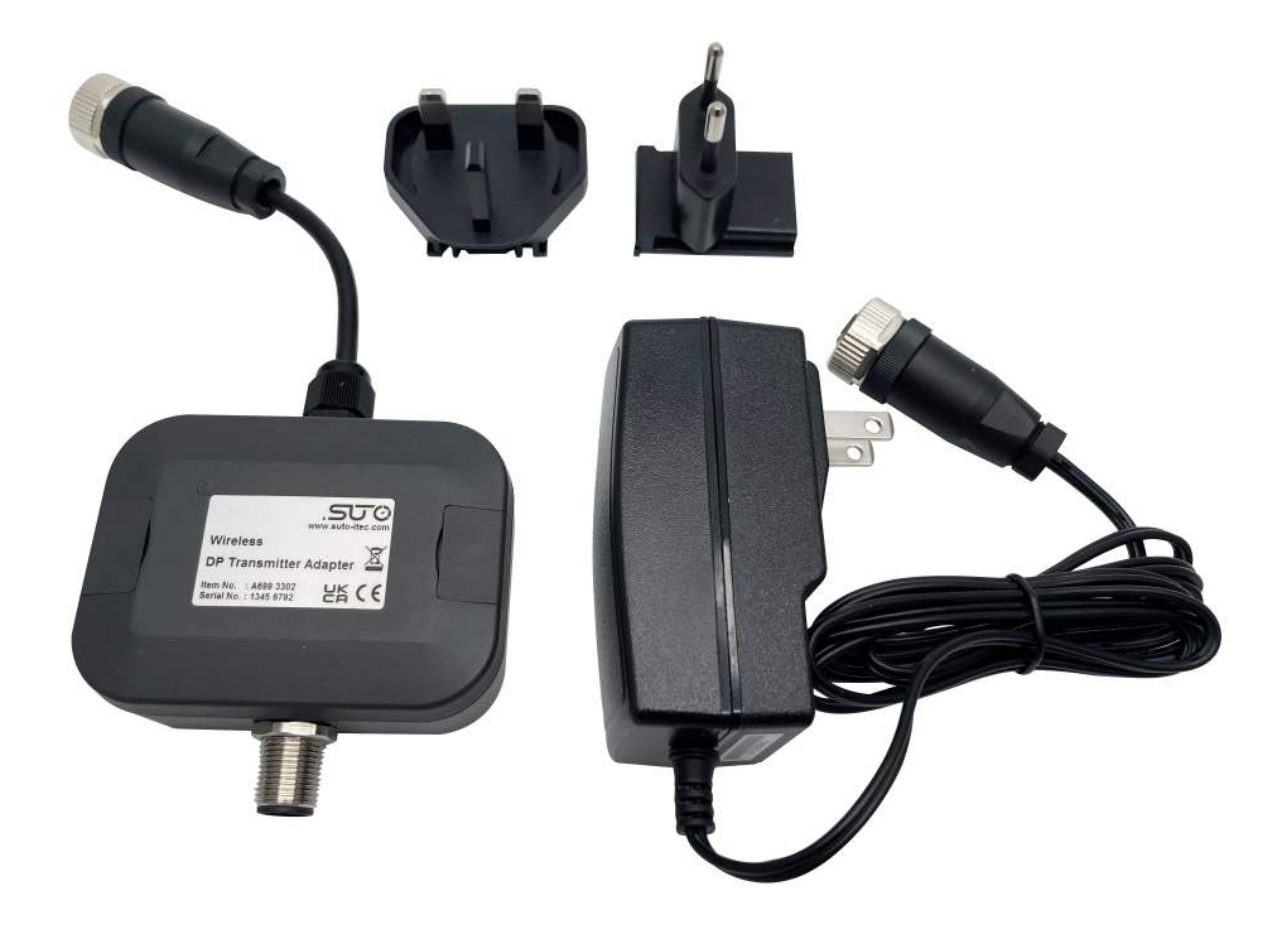

## **7** 安装

该蓝牙适配器支持所有型号的 S211、S215 及 S220 露点仪, 具体如下。

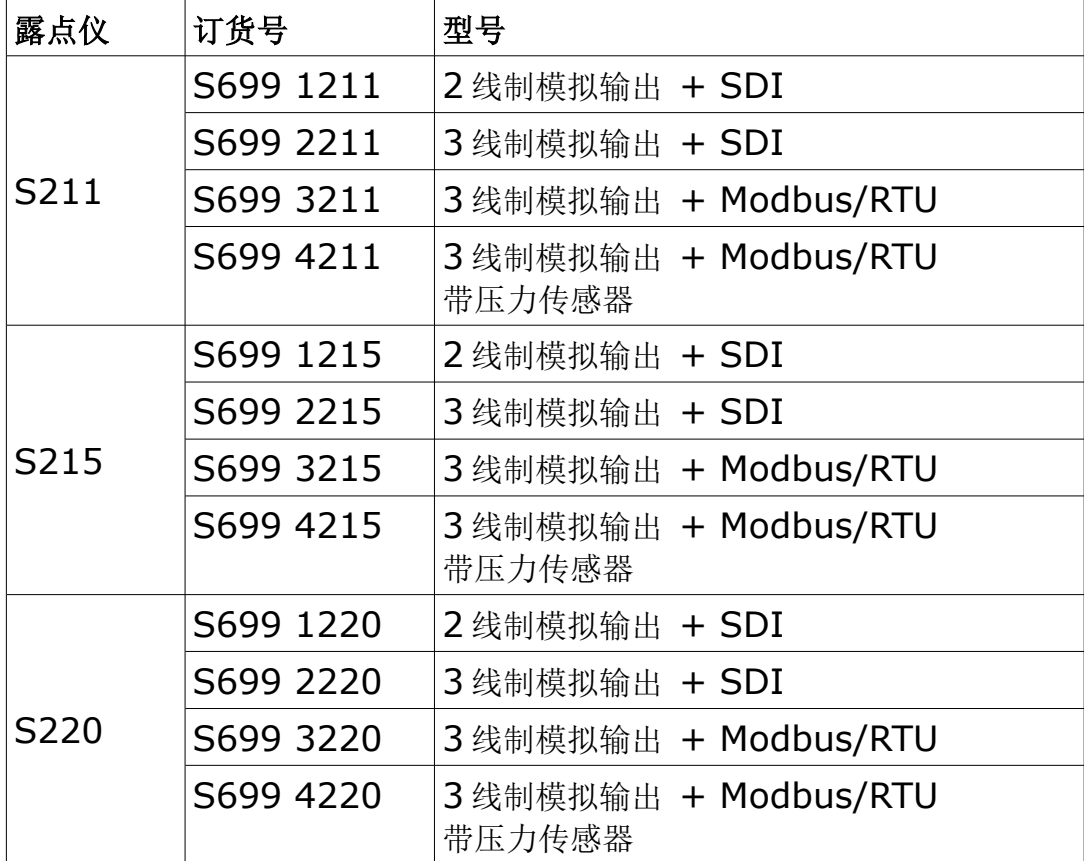

该蓝牙适配器的功耗较低,可以直接将其添加到现有的露点测量系统中,使用现有电源。

此外,也可以用提供的 100…240 VAC/24 VDC 电源适配器为其供电。

## **7.1** 将蓝牙适配器插入现有系统

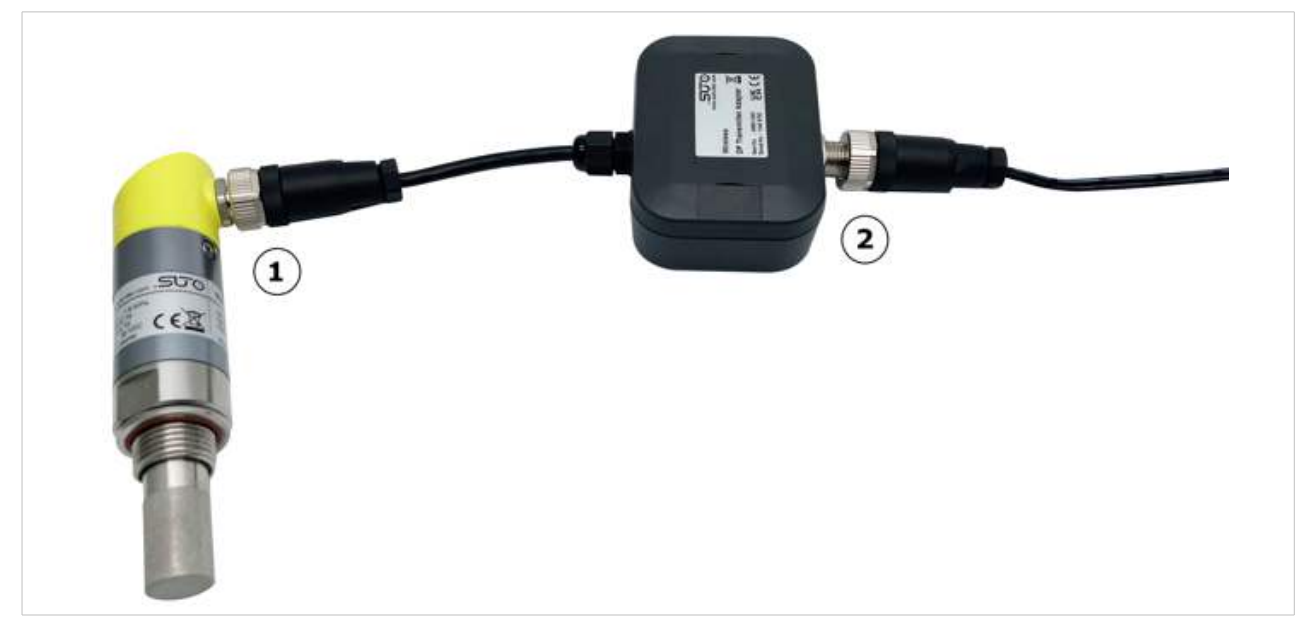

- 1. 用蓝牙适配器上的 M12 接头与露点仪相连。
- 2. 用 M12 电缆把蓝牙适配器连到现有的系统中。

#### **7.2** 将蓝牙适配器连到外部电源

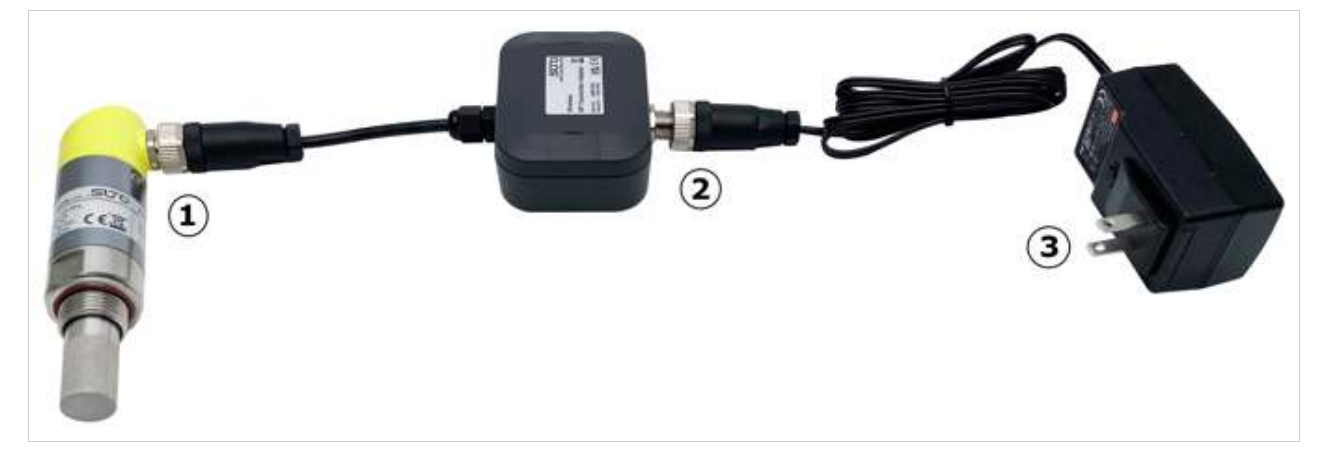

- 1. 用蓝牙适配器上的 M12 接头与露点仪相连。
- 2. 用电源适配器上的 M12 接头与蓝牙适配器相连。
- 3. 将电源适配器插入电源中。

## **8** 用 **S4C-DP App** 配置露点仪

借助蓝牙适配器,可在现场用手机 App S4C-DP 对露点仪进行配置和校准。

#### **8.1** 下载及安装

可在 SUTO 网站免费下载安卓版的 S4C-DP App。安装过程中需打开相关的权限。

#### <span id="page-9-0"></span> **8.2** 获取合作伙伴配置权限

安装了App 之后, 只能查看露点仪的读数和配置信息, 不能对露点仪进行配置。

对露点仪进行配置和校准,必须获取相关的权限。可以通过扫描二维码或者输入该 App 的 许可证密钥获取此权限。相关问题可联系 SUTO 的销售和服务团队。操作如下:

- 1. 在手机上打开 S4C-DP App, 确保手机在联网状态。
- 2. 给露点仪上电。
- 3. 点击左下角的按键 , 然后扫描二维码或者输入 App 的许可证密钥获获取权限。

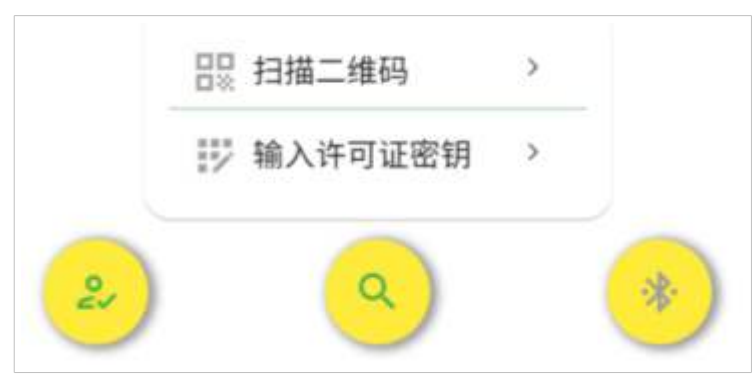

扫描二维码或输入许可证密钥后, App 上弹出"成功"窗口, 说明已经获取了相应权限。

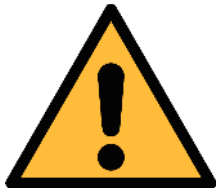

#### 注意**!** 通过扫描二维码或输入许可证密钥后,则获取了所有型号的 **S211**、**S215** 及 **S220** 露点仪的操作权限。在配置后续的露点仪时, 无需再扫码或输入密钥。

#### **8.3** 启用配置

要配置露点仪,需在蓝牙适配器无线信号的有效距离内操作。操作步骤如下:

1. 点击 App 主页面上的搜索按钮, 则在有效范围内的露点仪出现在 App 界面上。此 时可以看到信号图标为绿色,如下图,因为已经获取了配置权限。

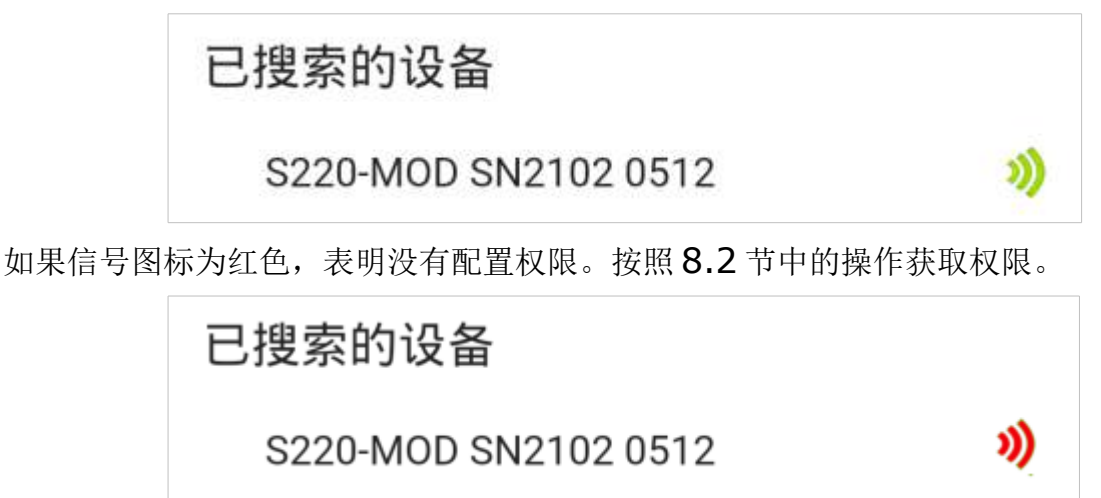

2. 从列表中选中要配置的露点仪。

3. 点击选中的露点仪或者右下角的图标,进入配置主页面。

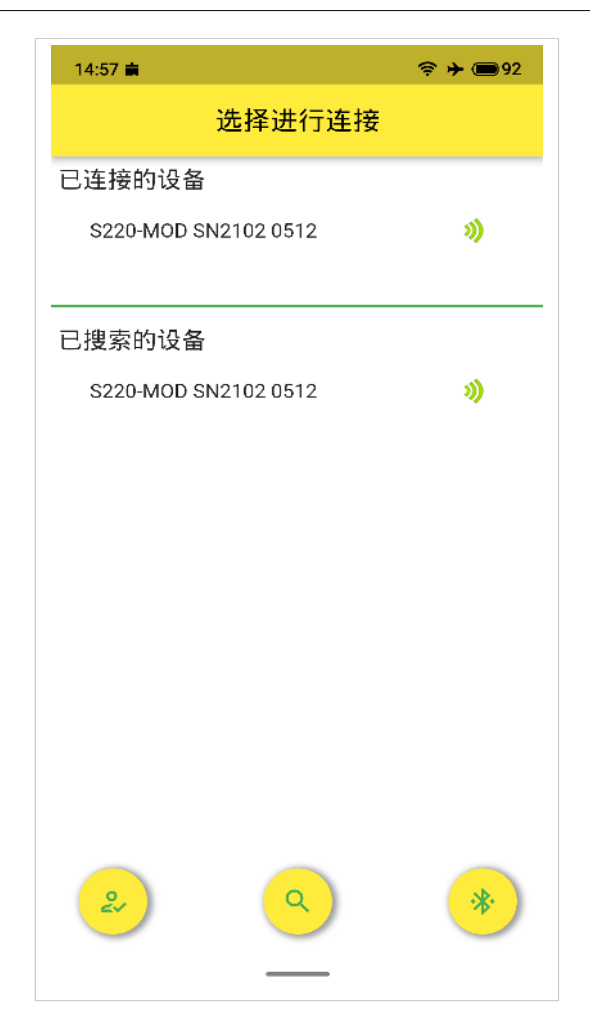

## **9 S4C-DP App** 使用说明

#### **9.1** 特点

- 支持安卓 7.0 及以上版本。
- 可查看露点仪读数,修改露点仪的设置。
- 支持多语言:英文、德文、中文和法语。

#### **9.2** 菜单

在 S4C-DP App 的开机页面,点击某个已连接的露点仪,进入主界面。该界面的下方有 四个操作菜单: 在线、设置、校准、系统。

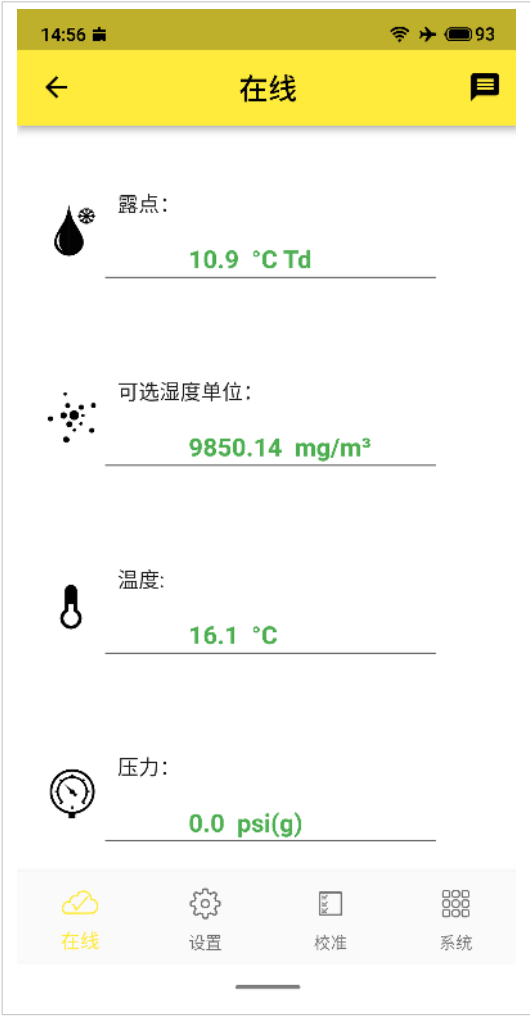

#### **9.3** 在线

通过该菜单,可以查看在线测量值,包括露点、可选湿度单位、温度和压力。

#### **9.4** 设置

设置菜单用于修改露点仪的各种参数。

更改设置时要小心,因为各种设置可能会影响露点仪的准确性或整体性能。 设置菜单包括如下的子菜单:

- 露点设置
- 传感器显示通道
- <span id="page-13-0"></span>• 输出设置

#### **9.4.1** 露点设置

该菜单用于设置露点仪的如下参数。

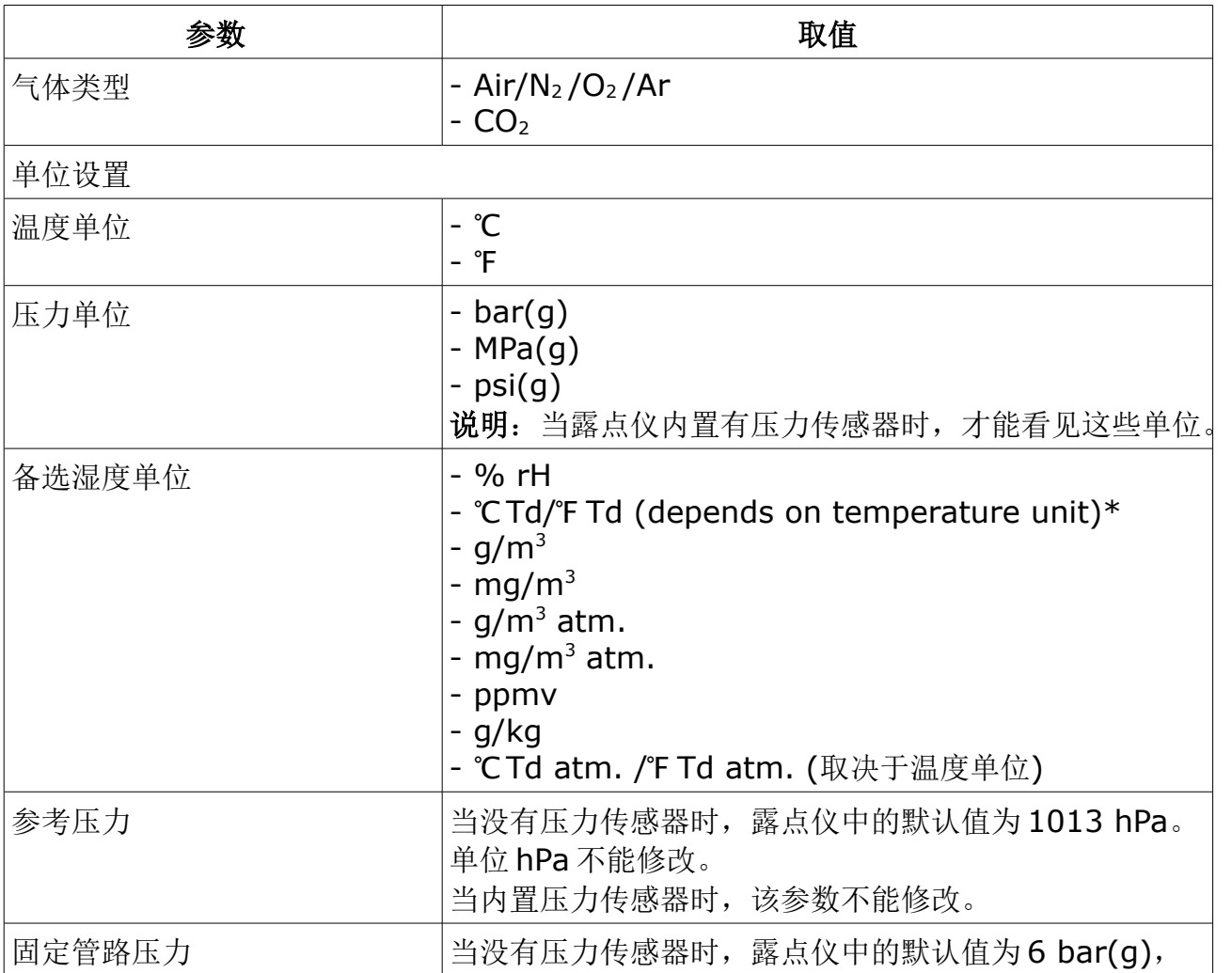

不能修改。当修改了设置后,则根据新输入的固定管路压 力和参考压力对露点进行校准。 当集成有压力传感器时,该参数不能修改。单位取决于压 力单位。

#### **9.4.2** 传感器显示通道

该菜单用于选择显示在露点仪显示屏及 S4C-DP App 在线菜单中所显示的通道数据。有 如下 4 个通道可选:

- 温度
- 备选湿度单位
- 压力(可选项)
- 露点

至少要选一个通道。

## **9.4.3** 输出设置

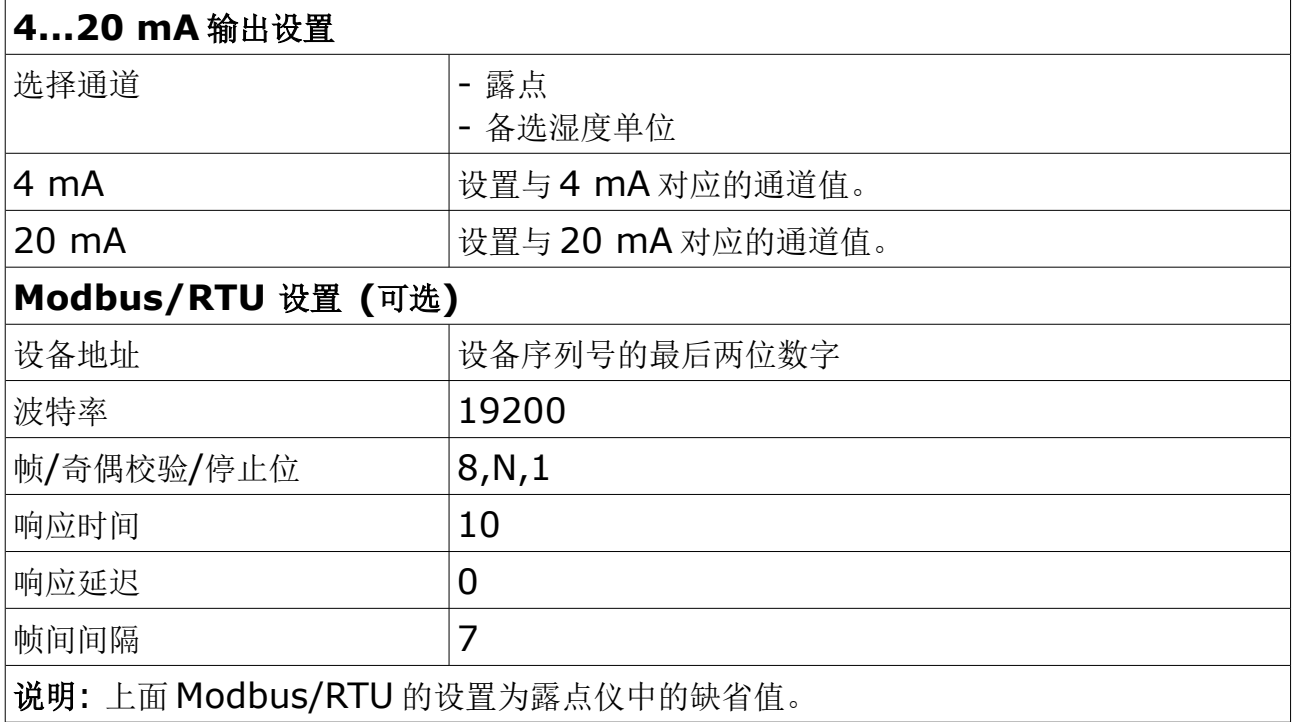

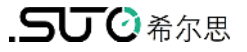

#### **9.5** 校准

校准包括:

- 压力校准 只有露点仪内置压力传感器时,才显示该菜单。
- 单点校准露点

#### **9.5.1** 压力校准

此处的压力单位取决于 [9.4.1](#page-13-0) 节中的压力单位设置。

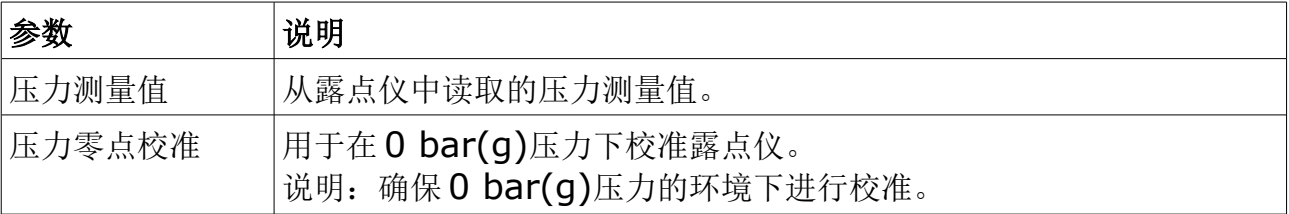

#### **9.5.2** 单点校准露点

此处的露点单位取决于 [9.4.1](#page-13-0) 节中的温度单位设置。

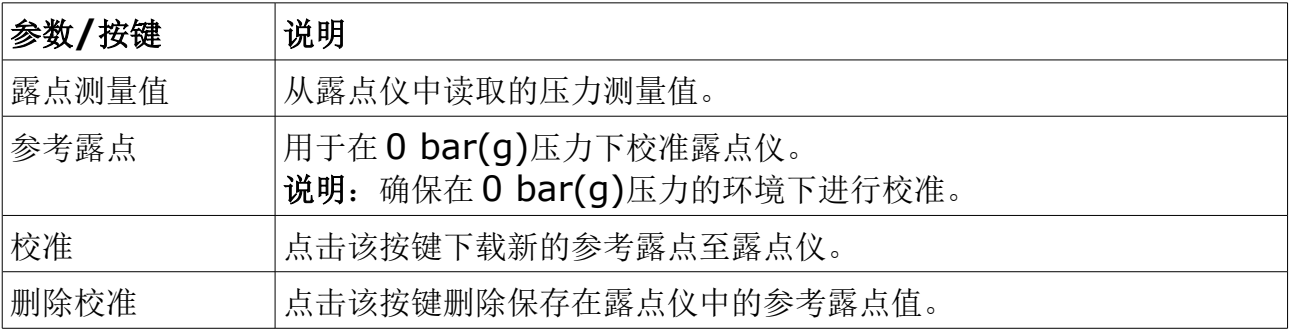

#### **9.6** 系统

使用该菜单可查看露点仪信息及 S4C-DP App 的版本,并可修改该 App 显示的语言。

#### **9.6.1** 传感器信息

该菜单显示如下的信息:

- 传感器信息
	- 设备名称
	- 物品编号 (即订货号)
	- 序列号
	- 校准日期
	- 硬件版本
	- 固件版本
- 接口
	- Modbus/RTU
	- SDI
	- 4...20 mA (2 线制)
	- 4...20 mA (3 线制)

某个接口是否显示取决于传感器的型号。

#### **9.6.2** 语言

选择该 App 使用的语言。

#### **9.6.3 App** 版本

显示当前所用的 S4C-DP App 的版本。

## **10** 维护

清洁该适配器时,只能使用湿布清洁外壳。

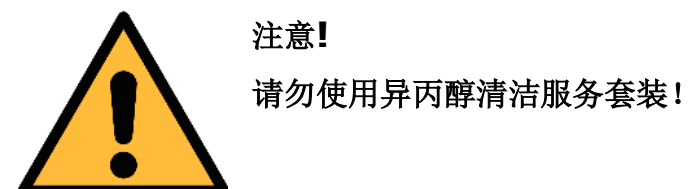

## **11** 废弃物的处置

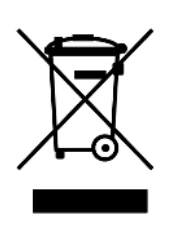

电子设备是可循环利用的材料,不属于生活垃圾。设备、配件和外箱的处 置必须符合当地法规的要求。废弃物也可由产品制造商进行回收,请与制 造商联系。

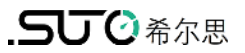

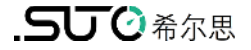

# SUTO iTEC GmbH

Grißheimer Weg 21 D-79423 Heitersheim Germany

Tel: +49 (0) 7634 50488 00 Email: [sales@suto-itec.com](mailto:sales@suto-itec.com) [W](mailto:sales@cs-itec.com)ebsite: www.suto-itec.com 希尔思仪表(深圳)有限公司 深圳市南山区中山园路 1001 号 TCL 国际 E 城 D3 栋 A 单元 11 层

电话:+86 (0) 755 8619 3164 邮箱: sales.cn@suto-itec.com 网址: [www.suto-itec.com](http://www.cs-itec.com/)

版权所有 © 如有错漏另行更正

DP Adapter\_im\_cn\_2023-1